# **[Wyszukiwanie](https://pomoc.comarch.pl/optima/pl/2023_5/index.php/dokumentacja/wyszukiwanie/)**

Sekcja umożliwia dodawanie towarów na Paragon.

Jeżeli sprzedaż odbywa się z wykorzystaniem czytników kodów kreskowych warto aktywować parametr **Kursor zawsze w polu**

**wyszukiwania,** dostępny w *Opcjach ogólnych* konfiguracji

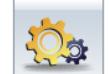

układu ekranu . Wówczas bez względu na wykonaną akcję kursor wraca do pola edycyjnego, gdzie wpisywany jest kod towaru:

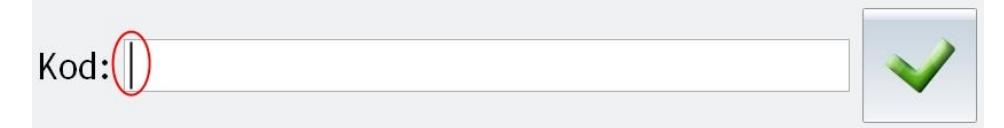

Kursor zawsze w polu wyszukiwania

Operacja dodawania pozycji na Paragon z wykorzystaniem sekcji *Wyszukiwanie* odbywa się poprzez wprowadzenie poprawnego kodu towaru i zatwierdzenie go przyciskiem **<Enter>** lub ikoną

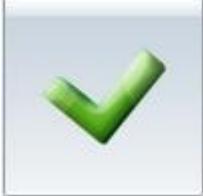

. Wpisanie błędnego kodu skutkuje komunikatem: *Nie znaleziono towaru.*

Użytkownik może wczytywać w polu edycyjnym zarówno domyślny kod EAN produktu, jak i kody dodatkowe przypisane do towaru w **Comarch ERP Optima** na zakładce **[Jednostki i kody]**. Po wczytaniu i zatwierdzeniu kodu na Paragon zostanie wprowadzona pozycja z jednostką miary przypisaną do danego kodu oraz ceną wyliczoną zgodnie z przelicznikiem określonym w definicji jednostki na towarze.

Ponadto w sekcji jest możliwa obsługa 13-znakowych kodów wagowych za pomocą czytnika kodów kreskowych. Obsługiwane kody wagowe z prefiksem 27 lub 29. Aby obsługa była możliwa karta towaru w **Comarch ERP Optima Detal** powinna posiadać 4-cyfrowy kod EAN. Odczytywany za pomocą czytnika kod wagowy zawiera ten 4-cyfrowy kod EAN, po nim identyfikowana jest odpowiednia karta towaru i pozycja jest wprowadzana na paragon. Kod wagowy zawiera również wagę towaru, która zostanie wpisana do pola Ilość dla wprowadzonej pozycji na paragonie.

## **[Sprzedaż usług złożonych](https://pomoc.comarch.pl/optima/pl/2023_5/index.php/dokumentacja/sprzedaz-uslug-zlozonych/)**

Funkcjonalność usług złożonych, dostępna dotychczas w **Comarch ERP Optima** i polegająca na automatycznym generowaniu dokumentów rozchodowych (RW) dla składników usługi złożonej, została udostępniona również w module *Detal*. Dokumenty magazynowe są generowane podczas synchronizacji dokumentów do **Comarch ERP Optima** w zależności od konfiguracji stanowiska detalicznego. **Rozchód Wewnętrzny jest tworzony dla domyślnej receptury usługi złożonej.** W przypadku braku receptury domyślnej dokument RW nie zostanie utworzony.

### **Konfiguracja**

Aby uruchomić funkcjonalność, należy zaznaczyć parametr **Dodaj składniki usług złożonych**, który jest dostępny w ustawieniach stanowiska w **Comarch ERP Optima** (*Konfiguracja/ Firma/ Detal/ Stanowiska*).

W zależności od ustawień parametrów dotyczących dokumentów magazynowych, podczas synchronizacji dokumenty będą generowane w następujący sposób:

**V** Generuj WZ

Dodaj składniki usług złożonych – podczas synchronizacji wygenerowane zostaną dokumenty magazynowe – WZ dla towarów oraz RW dla składników usługi złożonej (pod warunkiem, że usługa posiada domyślną recepturę). W przypadku braku składników na magazynie dokument nie zostanie utworzony, a w logu synchronizacji wyświetli się informacja o brakach.

Generuj WZ

Dodaj składniki usług złożonych – w przypadku takiej konfiguracji dokumenty magazynowe nie zostaną utworzone, jednak na paragon zostanie przeniesiona informacja o recepturze usługi złożonej. Dzięki temu podczas ręcznego generowania dokumentów magazynowych w **Comarch ERP Optima** zostanie utworzone zarówno Wydanie Zewnętrzne, jak i Rozchód Wewnętrzny. Jeżeli w programie **Comarch ERP Optima** w Konfiguracji Firmy/ Magazyn/ Inicjacja dokumentu paragony mają zaznaczoną opcję **pobranie**, podczas synchronizacji dokumentów z Detalu sprawdzane będą stany magazynowe dla składników usługi złożonej, która jest na paragonie.

#### Generuj WZ

□ Dodaj składniki usług złożonych – dokumenty magazynowe nie zostaną utworzone, a na dokumencie handlowym nie będzie informacji o składnikach usługi złożonej.

### Uwaga

Jeżeli w konfiguracji Detalu włączono kontrolę stanów magazynowych lub informację o brakach, podczas sprzedaży usług złożonych nie są sprawdzane stany magazynowe dla składników tej usługi. O braku towarów użytkownik zostanie poinformowany podczas synchronizacji dokumentów do **Comarch ERP Optima**.

#### Uwaga

Jeśli w Detalu został skorygowany dokument posiadający usługę złożoną, aby zwrócić składniki usługi na magazyn należy wykonać ręczną korektę do RW w **Comarch ERP Optima**.

## **[Przekazanie rachunku](https://pomoc.comarch.pl/optima/pl/2023_5/index.php/dokumentacja/przekazanie-rachunku/)**

Jeżeli operator pracujący na stanowisku ma otwarte Paragony i z jakiegoś powodu nie może osobiście zrealizować do końca sprzedaży ma możliwość przekazania paragonów (wszystkich bądź wybranych) innemu użytkownikowi.

Uwaga

Podczas pracy z jednym paragonem **nie** jest dostępna funkcja *Przekazywania paragonów***.**

Przekazanie paragonów odbywa się za pomocą przycisku

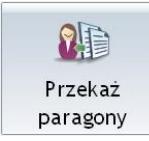

funkcyjnego **I paragony I**, dlatego aby możliwe było korzystanie

z funkcji z poziomu okna sprzedaży należy umieścić przycisk *Przekaż paragony* w wykorzystywanej podczas pracy sekcji przycisków.

### Uwaga

Przycisk Przekaż paragony jest aktywny tylko w przypadku, gdy:

- zalogowany operator ma prawo do przekazywania paragonów (w **Comarch ERP Optima** w *Konfiguracji programu/ Detal/ Funkcje Pracowników* zaznaczono opcję **Przekazanie paragonów**), oraz
- na stanowisku zalogowany jest więcej niż jeden operator (funkcja Przeloguj).

Przekazać paragony użytkownik może zarówno podczas edycji Paragonu wybierając przycisk *Przekaż paragony* w oknie sprzedaży lub po wybraniu opcji *Przełącz paragon* w oknie wyboru Paragonu, gdzie również dostępny jest przycisk *Przekaż* *paragony*.

Po wybraniu opcji przekazania rachunku innemu operatorowi pojawia się okno z otwartymi Paragonami operatora. Spośród otwartych Paragonów można wybrać konkretne, które mają zostać przekazane innemu użytkownikowi. Wybrane Paragony na liście będą wyróżnione czerwoną czcionką.

Oprócz wskazania Paragonów do przekazania, należy również wybrać operatora, który ma je kontynuować. Można to uczynić wprowadzając kod operatora w polu **Operator**

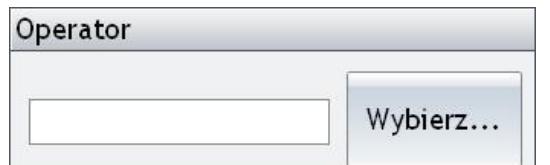

 lub za pomocą przycisku *Wybierz*, który wywołuje okno z listą operatorów.

Po wybraniu operatora przejmującego wskazane do przekazania Paragony należy wcisnąć przycisk *Przekaż*. Po tej akcji Paragony zostaną przekazane wybranemu użytkownikowi, a program powróci do okna wyboru Paragonu.

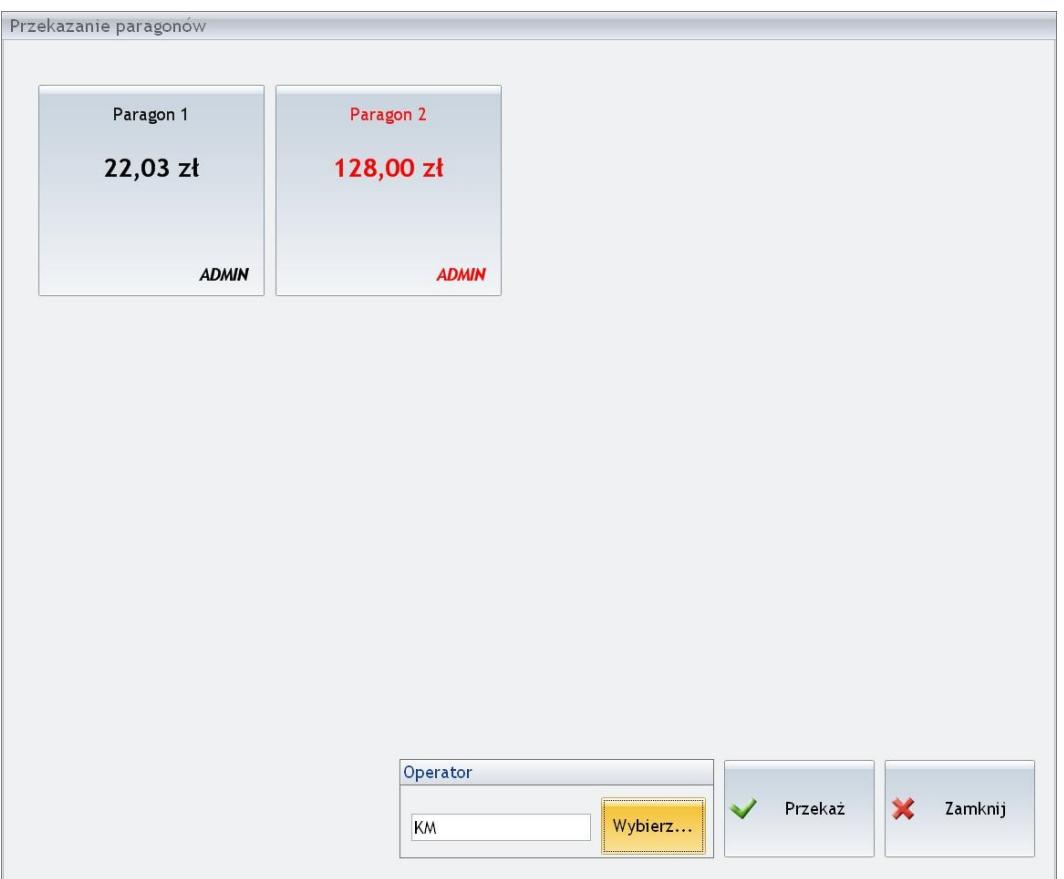

Okno przekazania paragonów

Jeżeli operator ma otwarte Paragony, których nikomu nie przekazał podczas próby wylogowania z programu pojawi się okno z komunikatem: *Czy chcesz przekazać otwarte paragony innemu operatorowi? w* oknie komunikatu dostępne są przyciski:

- *Przekaż paragony* wywołuje okno Przekazania paragonów,
- *Anuluj paragony* w następstwie otwarte Paragony będą anulowane,
- *Anuluj* wycofanie akcji Wyloguj.

Uwaga

Po przekazaniu Paragonu – operator, który przejął i zakończył wystawianie dokumentu będzie widniał w kolumnie Operator w Zestawienia/ Paragony. Analogicznie płatność do Paragonu będzie przypisana do tego operatora.